### МИНОБРНАУКИ РОССИИ

Федеральное государственное бюджетное образовательное учреждение

### высшего образования

# **«САРАТОВСКИЙ НАЦИОНАЛЬНЫЙ ИССЛЕДОВАТЕЛЬСКИЙ ГОСУДАРСТВЕННЫЙ УНИВЕРСИТЕТ ИМЕНИ Н. Г. ЧЕРНЫШЕВСКОГО»**

Кафедра математической кибернетики и компьютерных наук

# **РАЗРАБОТКА ANDROID-ПРИЛОЖЕНИЯ ДЛЯ СОЗДАНИЯ ОТЧЕТОВ НА ОСНОВЕ OLAP-КУБОВ**

АВТОРЕФЕРАТ БАКАЛАВРСКОЙ РАБОТЫ

Студентки 4 курса 411 группы направления 02.03.02 — Фундаментальная информатика и информационные технологии факультета КНиИТ Степановой Анастасии Александровны

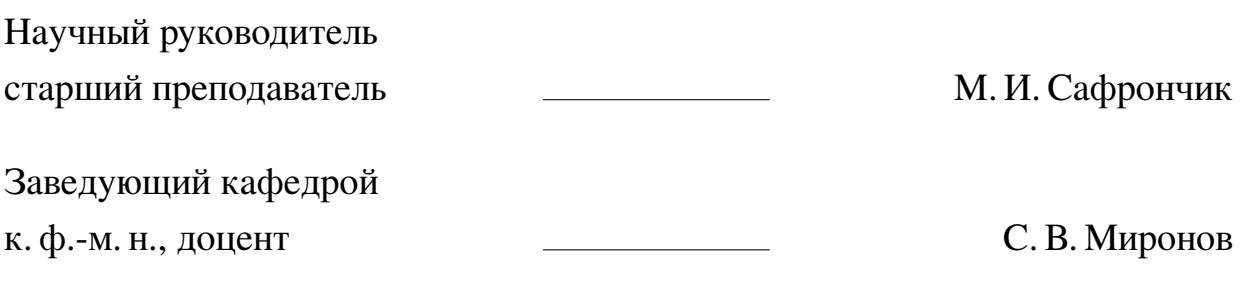

# **СОДЕРЖАНИЕ**

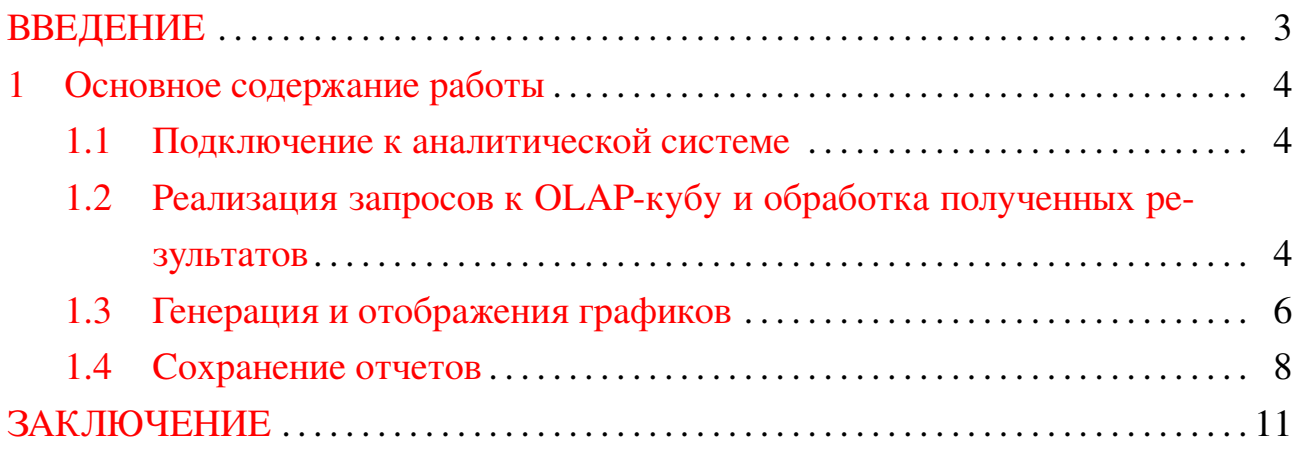

#### **ВВЕДЕНИЕ**

<span id="page-2-0"></span>В современном информационном обществе использование данных и их анализ являются важными инструментами для принятия обоснованных решений в различных сферах деятельности. Одним из основных и эффективных методов анализа данных является OLAP (Online Analytical Processing) — технология, позволяющая проводить многомерный анализ данных, выявлять тенденции, тренды и взаимосвязи, а также строить отчеты и графики для наглядного представления полученных результатов.

В современном мире мобильные устройства стали неотъемлемой частью нашей повседневной жизни. Благодаря своей мобильности и широким возможностям, они стали не только средством коммуникации, но и мощными инструментами для работы и развлечений. В этом контексте разработка мобильных приложений, способных обеспечить доступ к OLAP-анализу данных, имеет большую актуальность.

Целью данной работы является разработка Android-приложения, предназначенного для создания отчетов на основе запросов к OLAP-кубу. Для реализации заданной цели поставлены следующие задачи:

- 1. Возможность подключения к аналитической системе.
- 2. Реализация запросов к OLAP-кубу и обработка полученных результатов.
- 3. Возможности генерации и отображения таблиц и графиков для наглядного представления данных.
- 4. Разработка функциональности сохранения отчетов в различных форматах, таких как PDF, CSV и DOCX.

Для разработки приложения была выбрана интегрированная среда разработки Android Studio, которая предоставляет широкие возможности для создания приложений под операционную систему Android. В качестве языка программирования был выбран Kotlin — современный и гибкий язык, который стал официальным языком разработки Android-приложений. Аналитическая система, с которой происходит взаимодействие, выбрана Microsoft SQL Server Analysis Services (SSAS) - платформа для создания и управления многомерными моделями данных, а также позволяет пользователям анализировать большие объемы данных, проводить сложные многомерные анализы, создавать OLAP-кубы и предоставлять доступ к данным через различные клиентские инструменты и приложения.

### <span id="page-3-0"></span>1 Основное содержание работы

#### 1.1 Подключение к аналитической системе

<span id="page-3-1"></span>Для успешного взаимодействия с аналитической системой необходимо иметь следующие данные:

- 1. Сервер: это адрес или имя сервера, на котором развернут OLAP-куб.
- 2. База данных: это название базы данных или название самого OLAP-куба.
- 3. Порт: по умолчанию используется порт 2383, однако он может быть изменен в настройках сервера.
- 4. Логин и Пароль: эти данные необходимы для аутентификации пользователя.

<span id="page-3-3"></span>На экране входа (рис. 1) необходимо ввести данные для подключения к Microsoft Server SQL Analysis Services (SSAS).

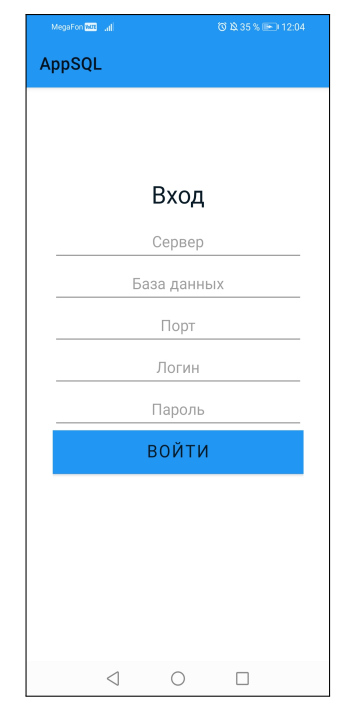

Рисунок 1 - Окно аутентификации пользователя

После введения всей информации, если в ней были ошибки или не правильно настроен сервер, то выйдет сообщение об ошибке подключения.

## <span id="page-3-2"></span>1.2 Реализация запросов к OLAP-кубу и обработка полученных результатов

При удачном подключении открывается главный экран, на котором реализована возможность ввода МDX-запроса и, с помощью нажатия на кнопку

<span id="page-4-0"></span>*Выполнить* (кнопка по середине верхней части окна приложения) (рис. [2\)](#page-4-0), данный запрос отправляется в аналитическую систему для его выполнения.

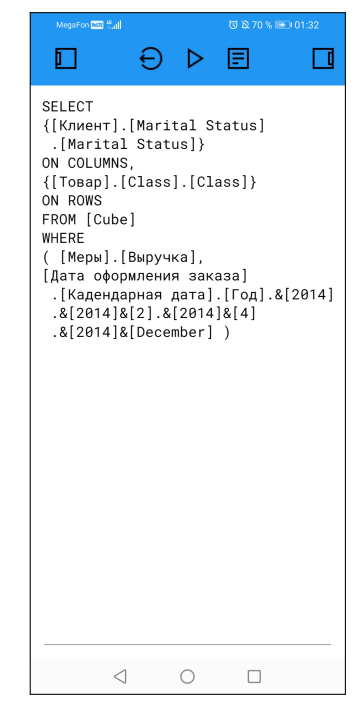

Рисунок 2 – Окно приложения для ввода запроса к OLAP-кубу

<span id="page-4-1"></span>Рядом с данной кнопкой располагается кнопка *Переподключение*, которая закрывает текущую активность и возвращает пользователя на предыдущую, обеспечивая возможность подключения к аналитической системе (рис. [1\)](#page-3-3).

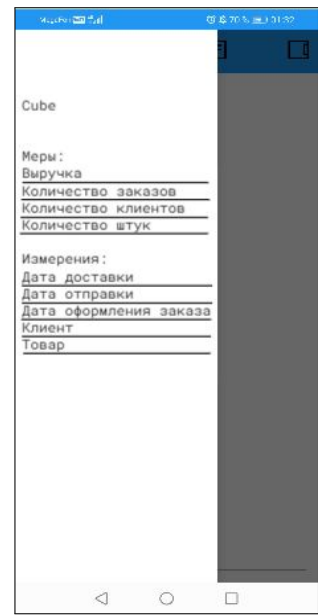

**M** ć  $2375,30P$  $2690,25P$ 121 261,30 P 111 144,07 P  $\overline{H}$ 8767,12 P 5063,83 P<br>12048,25 P 17633,20 P  $\overline{M}$  $\triangleleft$  $\circ$  $\Box$ 

Рисунок 3 – Левая панель с информацией об OLAP-кубе

Рисунок 4 – Правая панель с выводом результата запроса к SSAS

В верхней части экрана приложения по бокам слева и справа расположены две кнопки. Каждая из этих кнопок позволяет открыть дополнительную панель соответствующего направления.

Левая кнопка открывает левую панель, на которой располагается информация о кубе: название, меры и измерения (рис. [3\)](#page-4-1).

Самая правая кнопка открывает панель с выводом результата запроса к SSAS в виде таблицы (рис. [4\)](#page-4-1).

Когда необходимые данные для отчета уже готовы следует нажать на кнопку, расположенную справа от кнопки *Выполнить*. Эта кнопка обозначена как *Создать отчет*.

### **1.3 Генерация и отображения графиков**

<span id="page-5-1"></span><span id="page-5-0"></span>После нажатия на кнопку*Создать отчет* в верхней части главного экрана происходит переход к окну отчета. На нем результат запроса к SSAS отображается в основной части экрана (см. рисунок [5\)](#page-5-1).

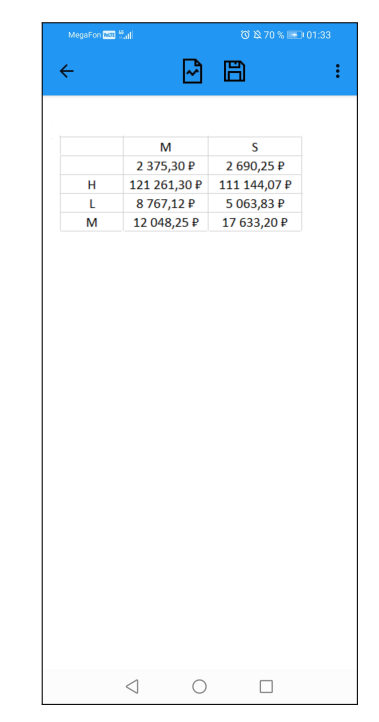

Рисунок 5 – Окно для создания отчета по данным результата запроса

Данный подход обеспечивает возможность создания отчета на основе предварительно сгенерированных данных и удобный доступ к результатам запроса в окне отчета.

Нажав на кнопку, расположенную в центре верхней части экрана, откроется всплывающее окно, которое перекрывает текущую активность. В этом окне

<span id="page-6-0"></span>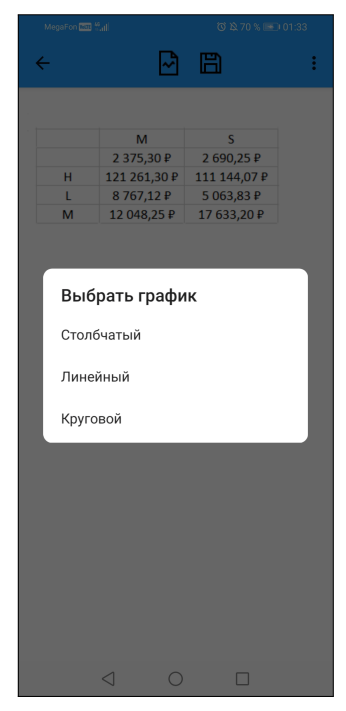

Рисунок 6 – Окно выбора графика для визуализации данных в отчете

пользователю предоставлена возможность выбрать график для визуализации данных (рис. [6\)](#page-6-0).

<span id="page-6-1"></span>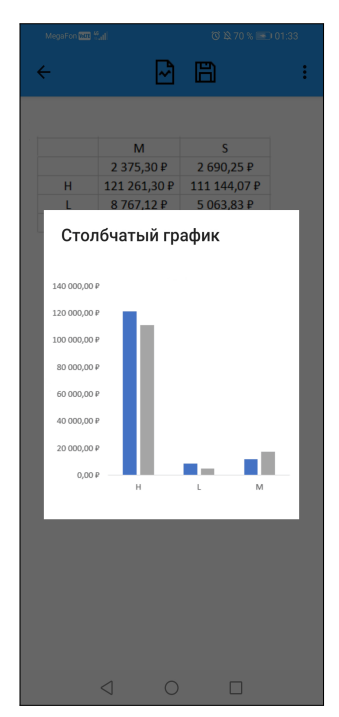

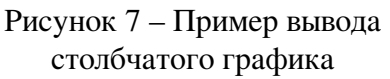

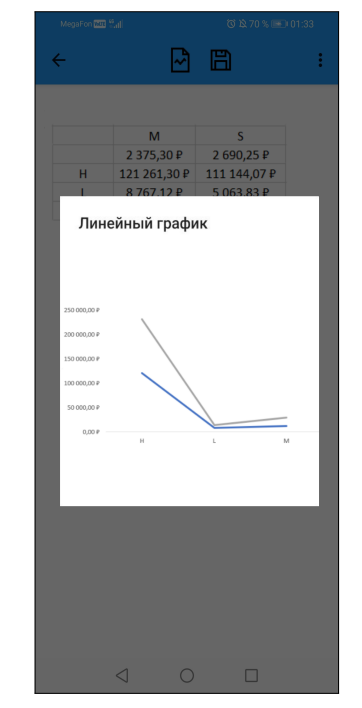

Рисунок 8 – Пример вывода линейного графика

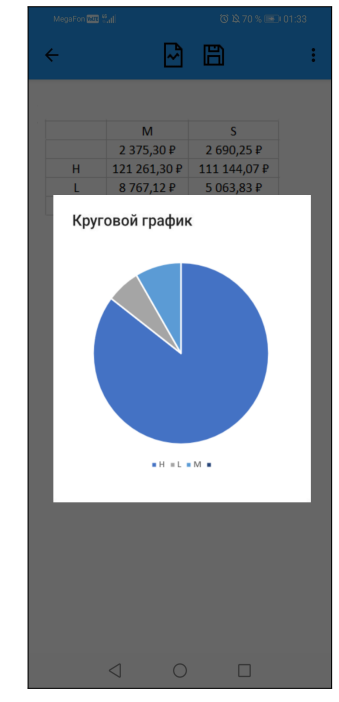

Рисунок 9 – Пример вывода кругового графика

В приложении представлены основные типы графиков, которые широко применяются в практике. Рассмотрены столбчатый (рис. [7\)](#page-6-1), линейный (рис. [8\)](#page-6-1) и круговой (рис. [9\)](#page-6-1) графики, которые обладают значительной популярностью в аналитической области. График в окне можно увеличивать, уменьшать и двигать для более подробного рассмотрения деталей и значений.

Важно отметить, что каждый из представленных графиков имеет свои особенности и предназначение. Столбчатый график позволяет наглядно сравнить значения различных категорий или переменных. Линейный график отображает изменение значения величины во времени или другой шкале. Круговой график, в свою очередь, демонстрирует соотношение частей в целом.

Таким образом, представленное исследование и его результаты по использованию указанных типов графиков могут быть полезными для аналитической работы и создания информативных отчетов.

#### <span id="page-7-1"></span><span id="page-7-0"></span>1.4 Сохранение отчетов

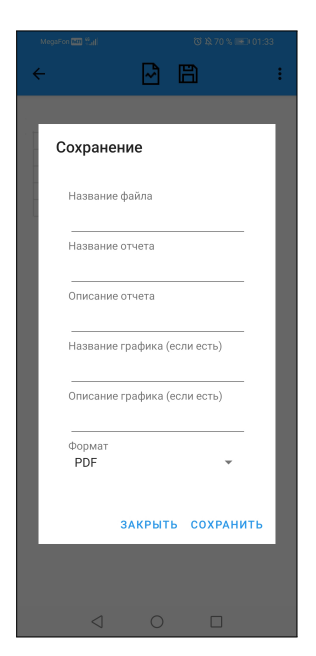

Рисунок 10 - Окно ввода информации для сохранения отчета

После нажатия на кнопку Сохранить появляется диалоговое окно (рис. 10), в котором предлагается заполнить необходимые поля и сохранить файл в системе. Предлагаются для заполнения следующие поля:

- Название файла: необходимо обязательно заполнить данное поле. Оно отвечает за сохранение файла на устройстве.
- Название отчета: также является обязательным полем, поскольку оно определяет название документа отчета.
- Описание отчета: в этом поле можно указать дополнительную уточняющую информацию о содержании отчета.
- **—** *Название графика*: поле не является обязательным и предназначено для указания названия графика, если применимо.
- **—** *Описание графика*:по желанию можно предоставить дополнительную информацию или пояснения к графику.
- **—** *Формат*: по умолчанию является *PDF*, также можно выбрать*CSV* и *DOCX*.

При сохранении отчета в системе необходимо заполнить указанные поля и нажать кнопку *Сохранить*. Это позволит создать файл с заданным именем и сохранить его в выбранном формате на устройстве.

При выполнении операции первичного сохранения в приложении возникает ситуация, когда появляется всплывающее окно, запрашивающее разрешение на доступ к мультимедийным файлам устройства. В случае, если пользователь не предоставляет необходимое разрешение, появляется соответствующее уведомление, указывающее на невозможность сохранения файла. Однако, если разрешение на доступ имеется, но обязательные поля не заполнены, возникает другое уведомление, указывающее на необходимость заполнения всех обязательных полей перед сохранением файла.

<span id="page-8-0"></span>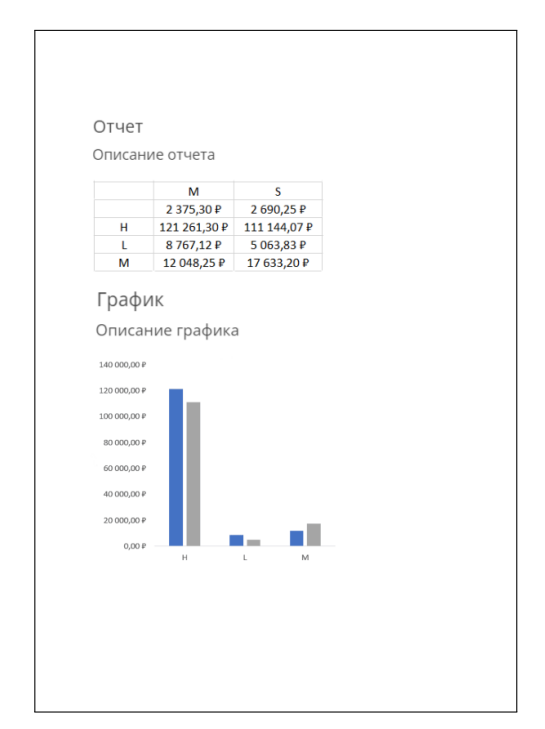

Рисунок 11 – Отчет в форматах *PDF* или *DOCX*

Таким образом, в процессе первичного сохранения файлов в приложении могут возникать различные сценарии, связанные с доступом к мультимедийным устройствам, наличием разрешений и заполнением обязательных полей, которые требуют внимания со стороны пользователя и могут влиять на возможность сохранения файлов.

Для обеспечения безопасности подключения к данным на устройствах используются строгие правила доступа к файловой системе. Одним из таких механизмов безопасности является Scoped Storage, который обеспечивает контролируемое и безопасное окружение для приложений.

<span id="page-9-0"></span>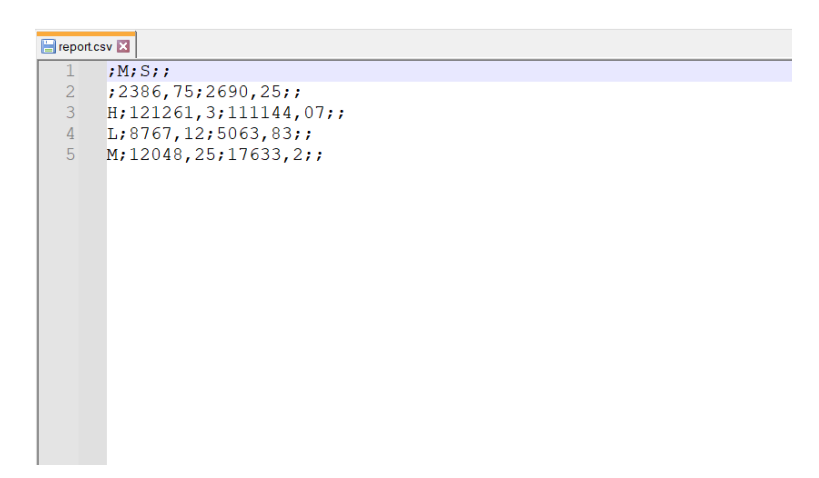

Рисунок 12 – Отчет в формате *CSV* в приложении Notepad++

Если имеется разрешение на сохранение в файловую систему устройства и обязательные поля заполненны (названия файла и отчета) в результате получится сформировать отчет в формате *PDF* или *DOCX* (рис. [11\)](#page-8-0).

Пример файла в формате *CSV* (рис. [12\)](#page-9-0).

В итоге, разработанное мобильное приложение для создания отчетов на основе запросов к OLAP-кубам имеет интуитивный интерфейс, возможность сохранения и экспорта отчетов в различных форматах обеспечивают удобство и удовлетворение потребностей пользователя.

#### **ЗАКЛЮЧЕНИЕ**

<span id="page-10-0"></span>В данной работе был рассмотрен процесс разработки и реализации мобильного приложения для создания отчетов на основе запросов к OLAP-кубам. Проект был выполнен в среде разработки Android Studio с использованием языка программирования Kotlin для взаимодействия с аналитической системой Microsoft SQL Server Analysis Services.

В ходе работы были реализованы подключение к аналитической системе, отправка запросов к OLAP-кубу и получение результатов виде таблицы, визуализация данных, с помощью графиков, сохранение отчетов в различных форматах, таких как PDF, CSV и DOCX.

В процессе реализации каждой из задач были применены соответствующие методологические основы и технологии. Был проведен анализ требований, определены особенности работы с OLAP-кубами, выбраны оптимальные архитектурные решения. Были использованы средства разработки пользовательского интерфейса, библиотеки для работы с OLAP-кубами, генерации таблиц и графиков, а также инструменты для сохранения отчетов в различных форматах. Приложение было подвергнуто тестированию и отладке, что позволило выявить и исправить возможные проблемы.

В результате выполнения данной работы было создано мобильное приложение, которое успешно реализует поставленные цель и задачи. Пользователям предоставляется возможность легко и быстро создавать отчеты на основе данных из OLAP-кубов, а также настраивать их визуализацию с помощью таблиц и графиков. Приложение позволяет сохранять отчеты в различных форматах, обеспечивая удобство использования и дальнейшую обработку полученных данных.